# **[Pożyczki PKZP](https://pomoc.comarch.pl/optima/pl/2023_5/index.php/dokumentacja/pozyczki-pkzp/)**

W firmach występują różne typy pożyczek, również w ramach PKZP (długoterminowe, mieszkaniowe, tzw. "chwilówki" itp.). Chcąc udzielić pracownikowi pożyczki PKZP na *Liście aktualnych członków PKZP* należy:

- 1. Zaznaczyć pracownika,
- 

2. Nacisnąć przycisk *Lista pożyczek PKZP* ,

- 3. Ikoną *Dodaj* otwieramy *formularz pożyczki PKZP*. Pod przyciskiem *Typ pożyczki* wybieramy pożyczka PKZP (standardowy) lub typ pożyczki zdefiniowany przez użytkownika (szczegóły w rozdziale Scenariusze i Przykłady)
- 4. Następnie uzupełnić **datę przyznania pożyczki, kwotę, numer umowy** (pole tekstowe 40 znaków) na podstawie, której pracodawca udziela pracownikowi pożyczki oraz **opis** – pole tekstowe pozwalające na odnotowanie dodatkowych informacji o pożyczce, uzupełniony wedle uznania użytkownika. **Pola wymagalne**, konieczne do zapisania pożyczki z harmonogramem spłat to:
	- 1. Typ pożyczki,

 $\overline{\phantom{a}}$ 

- 2. Data przyznania pożyczki,
- 3. Kwota udzielanej pożyczki.
- 5. Zdefiniować, przeliczyć i zapisać *Harmonogram spłat*
- 6. Następnie **założyć listę płac typu Pożyczka** i **naliczyć wypłatę** pracownikowi, automatycznie na tej liście pojawi się udzielona pożyczka PKZP,
- 7. Zgodnie z harmonogramem, spłata tej pożyczki PKZP nastąpi od miesiąca następnego po jej udzieleniu.

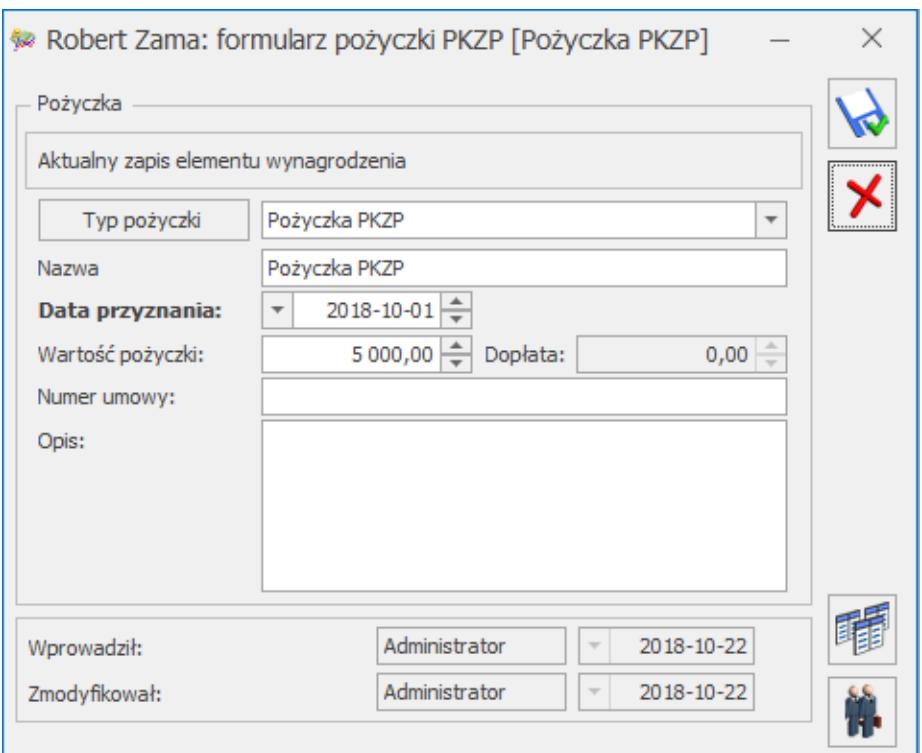

Formularz pożyczki PKZP pracownika

#### Uwaga

 Pożyczki niepochodzące od pożyczki przyznanej w module PKZP oraz powiązane z nimi spłaty i zaniechania, nie będą wyświetlane z poziomu modułu *PKZP*.

#### Na formularzu pożyczki PKZP jest udostępniona funkcja

*Lista poręczycieli*. Jeśli lista nie jest uzupełniona, oznacza to, że pożyczkę udzielono bez poręczycieli. Lista poręczycieli jest nieograniczona:

- **Jeśli poręczyciel jest pracownikiem** firmy należy zaznaczyć parametr **Poręczyciel z listy pracowników,** przycisk *Pracownik* będzie aktywny i z listy pracowników należy wybrać właściwe nazwisko.
- **Jeśli poręczyciel jest spoza listy pracowników**, należy wpisać jego imię i nazwisko. W celach informacyjnych można również wypełnić pole tekstowe – **Szczegółowe dane poręczyciela spoza listy pracowników.**

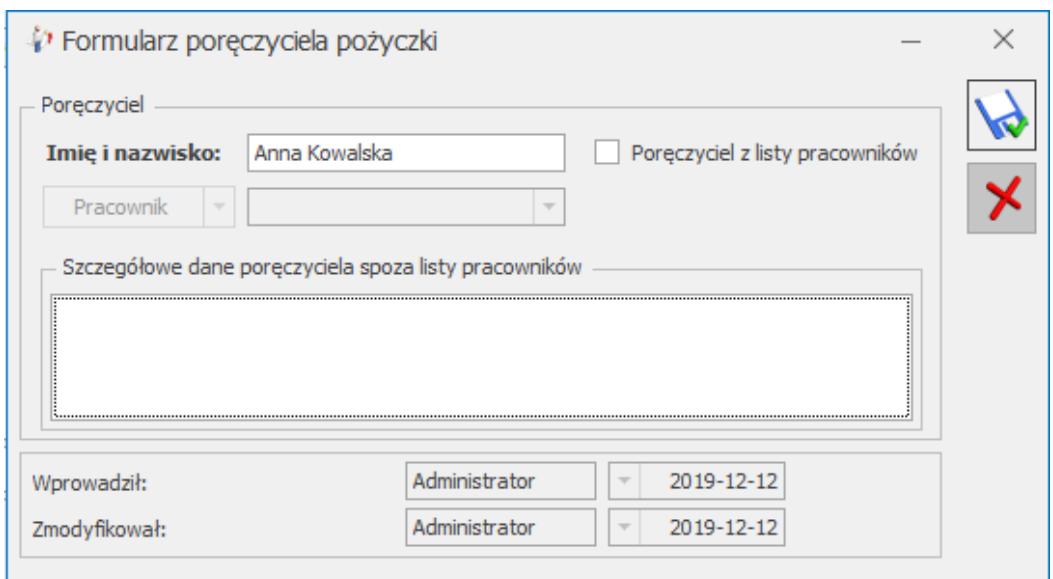

Formularz poręczyciela pożyczki

Na pasku zadań aktywny jest przycisk *Wydruk danych*, z którego można wydrukować umowę pożyczki. Umowa podlega edycji, więc można treść dostosować do potrzeb użytkownika.

### **Harmonogramy spłat pożyczki**

*Harmonogramy spłat* – pojawią się tu wszystkie wyliczone harmonogramy do danej pożyczki. Tylko ostatni harmonogram spłaty pożyczki podlega edycji. Wcześniejsze, jeśli wystąpiły, są zablokowane i nie można na nie nanosić zmian. Kolejny harmonogram spłaty danego pracownika nie może być dodawany z taką samą datą.

Lista harmonogramów spłat zawiera informację o:

- **Dacie naliczenia harmonogramu,**
- **Kwocie** informacja, dla jakiej kwoty zadłużenia obliczono harmonogram.

Ikoną *Dodaj* otwieramy formularz z warunkami harmonogramu spłat. Formularz harmonogramy spłat zawiera zakładkę Ogólne gdzie określa się dokładnie warunki spłaty pożyczki, zakładkę **[Harmonogram]** gdzie można podejrzeć planowane spłaty pożyczki.

Na zakładce **[Ogólne]** należy sprecyzować warunki tj.:

- **Data naliczenia** chodzi o datę naliczenia harmonogramu, pole, do którego domyślnie będzie podstawiana data bieżąca programu ustawiona w chwili przeliczenia harmonogramu.
- **Zablokowany** parametr służy zablokowaniu możliwości nanoszenia zmian na harmonogram:
	- **Zablokowany [√]** automatycznie zaznaczany po wygenerowaniu w wypłacie pierwszej spłaty kapitału lub odsetek do takiej pożyczki. Jest to równoznaczne z ostatecznym zaakceptowaniem harmonogramu, czyli nie będzie podlegał (przypadkowym) zmianom. Nie można go również usunąć. Parametr można wcześniej zaznaczyć samodzielnie. Odblokować można tylko ostatni naliczony harmonogram, jeśli kwota, dla jakiej wyliczono harmonogram jest zgodna z kwotą pozostającą do spłaty w pożyczce,
	- **Zablokowany []** uaktywnia pola z kryteriami naliczania harmonogramu,
- **Kwota do spłaty** pole niepodlegające edycji, pojawia się tutaj kwota pozostająca do spłaty w pożyczce na moment dodawania harmonogramu,
- **Termin spłaty pierwszej raty kapitałowej** domyślnie podpowiadany jest miesiąc i rok następny względem daty naliczenia harmonogramu. Ustawienie ręcznie innej daty jest możliwe, pozwoli na zadeklarowanie odroczenia spłaty (również w trakcie spłacania pożyczki, jeśli zostanie wygenerowany nowy harmonogram dla pożyczki częściowo spłaconej),
- **Spłata kapitału** do wyboru spłata jednorazowa lub ratalna (domyślne ustawienie),
- **Raty kapitałowe w stałej wysokości** do wyboru Tak (domyślne ustawienie) lub Nie. Ustawienie ma wpływ na kolejne parametry: wysokość raty kapitałowej i liczba rat kapitałowych:
- **Tak** uaktywnia pole Wysokość raty kapitałowej,
- **Nie** udostępnia pole Liczba rat kapitałowych,
- **Wysokość raty kapitałowej** pole określone kwotowo. Dostępne tylko wtedy, jeśli użytkownik wybrał, że raty mają być w stałej wysokości, wówczas należy określić wysokość rat,
- **Liczba rat kapitałowych** jest to pole liczbowe, udostępniane tylko, jeśli ustawiono, że raty nie są potrącane w stałej wysokości. Liczba rat to liczba miesięcy w ciągu, których pożyczka ma być spłacona,
- **Niepełna rata potrącana jako** dostępne są 4 opcje:
	- **zwiększenie pierwszej raty kapitałowej** domyślne ustawienie. Oznacza, że niepełna rata zostanie zsumowana z pierwszą ratą i potrącona w wyższej wysokości, niż założono dla kolejnych rat,
	- **oddzielna pierwsza rata kapitałowa** oznacza, że niepełna rata będzie rozliczona osobno, jako pierwsza spłata pożyczki,
	- **zwiększenie ostatniej raty kapitałowej** niepełna rata zwiększy ostatnią ratę kapitałową,
	- **oddzielna ostatnia rata** oznacza, że niepełna rata będzie rozliczona osobno, jako ostatnia spłata pożyczki

**Naliczać odsetki** – dostępne są dwie opcje:

- **Nie** odsetki nie będą naliczane, jest to domyślne ustawienie,
- **Tak** aktywuje pola:
- **Procent** pole liczbowe z 2 miejscami po przecinku do wpisania procentu,
- **Wzór** jest to wzór liczenia odsetek od spłacanych pożyczek. Dostępne są dwa predefiniowane wzory, których nie można usunąć, ani zmodyfikować. Definiowanie wzoru zostało opisane w kolejnym podrozdziale.
- **Odsetki spłacane** dostępne są dwa ustawienia:
	- **Jednorazowo** odsetki zostaną spłacone jednorazowo,
- **Ratalnie** domyślne ustawienie, odsetki będą potrącane regularnie przy spłacie pożyczki,
- **Naliczone odsetki potrącane** parametr powiązany jest parametrem **Odsetki spłacane' (opisany powyżej):**

Jeśli **odsetki spłacane jednorazowo** – to parametr **Naliczone odsetki potrącane** może przyjąć ustawienia:

- **Całość z pierwszą ratą kapitałową** ustawienie domyślne, oznacza, że spłacane odsetki zostaną jednorazowo potrącone z pierwszą ratą kapitałową,
- **Całość jako dodatkowa rata przed spłatą kapitału** jednorazowo spłacane odsetki zostaną w całości spłacone jako osobna rata przed spłatą kapitału,
- **Całość jako dodatkowa rata po spłaceniu kapitału** jednorazowo spłacane odsetki zostaną w całości spłacone jako osobna rata po spłatą kapitału,

Jeśli **odsetki spłacane ratalnie** – to parametr **Naliczone odsetki potrącane** może przyjąć ustawienie:

- **Ratalnie w równych kwotach miesięcznych**,
- **Ratalnie kwoty malejące wg aktualnego zadłużenia** opcja ta dostępna jest tylko wtedy, jeśli we wzorze liczącym odsetki użyto zmiennej Zb. Przy liczeniu odsetek innymi wzorami np. od zadłużenia całkowitego (Zc użyte we wzorze), albo jako zadana kwota – to w harmonogramie wszystkie raty odsetkowe będą liczone jako 0.00;

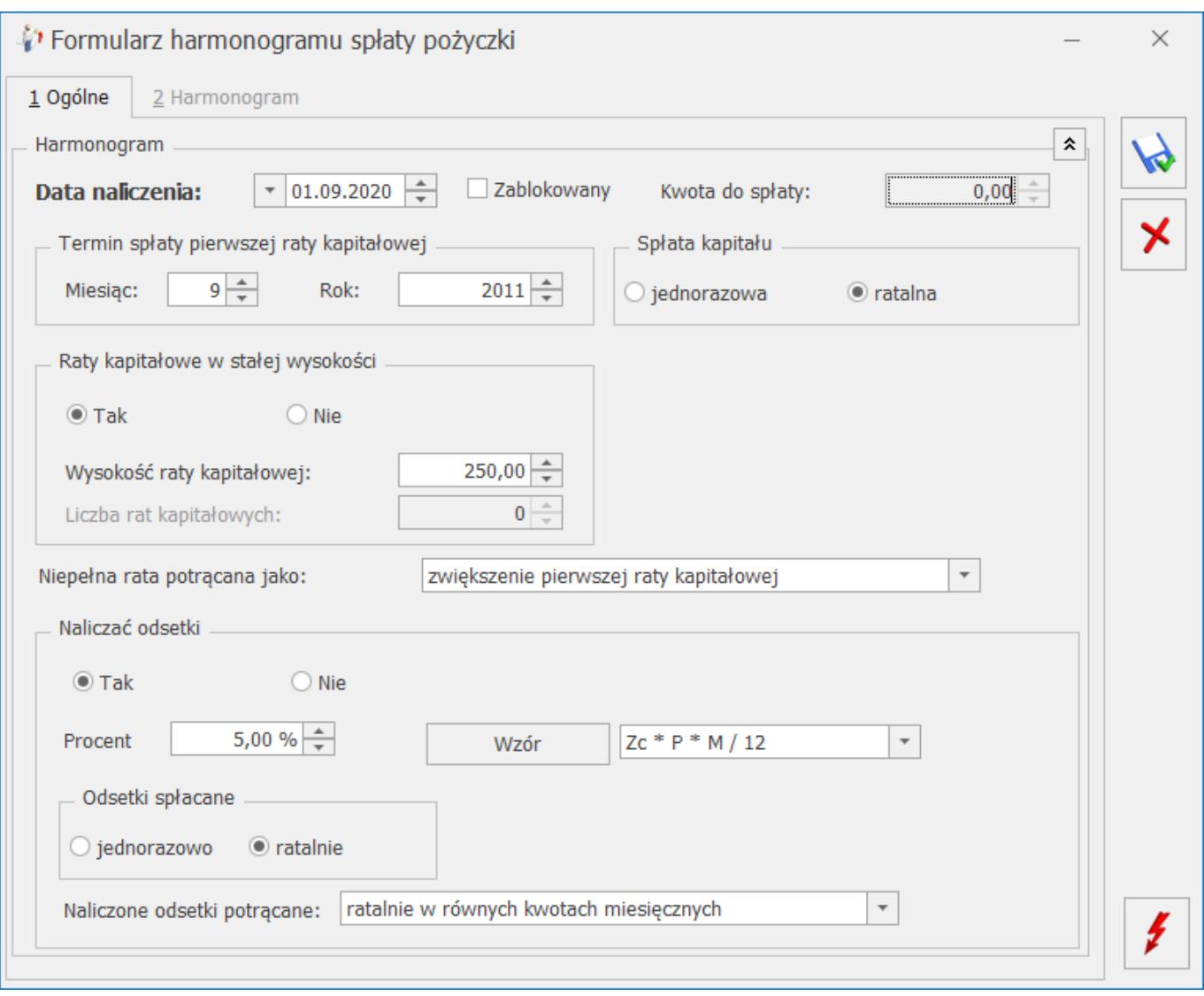

*Harmonogram spłat – warunki*

Dotyczy wersji: **2019.0.1**

Po wyliczeniu harmonogramu istnieje możliwość edycji poszczególnych rat kapitałowych i odsetkowych. Edycji podlega tylko harmonogram niezablokowany. Można zmieniać wyliczone kwoty rat kapitałowych i odsetkowych, a także dodawać oraz

usuwać raty. Za pomocą przycisku *Usuń* można usunąć tylko ostatnią pozycję harmonogramu. Podczas edycji oraz zapisu harmonogramu kontrolowane jest czy suma rat kapitałowych jest zgodna z kwotą pożyczki.

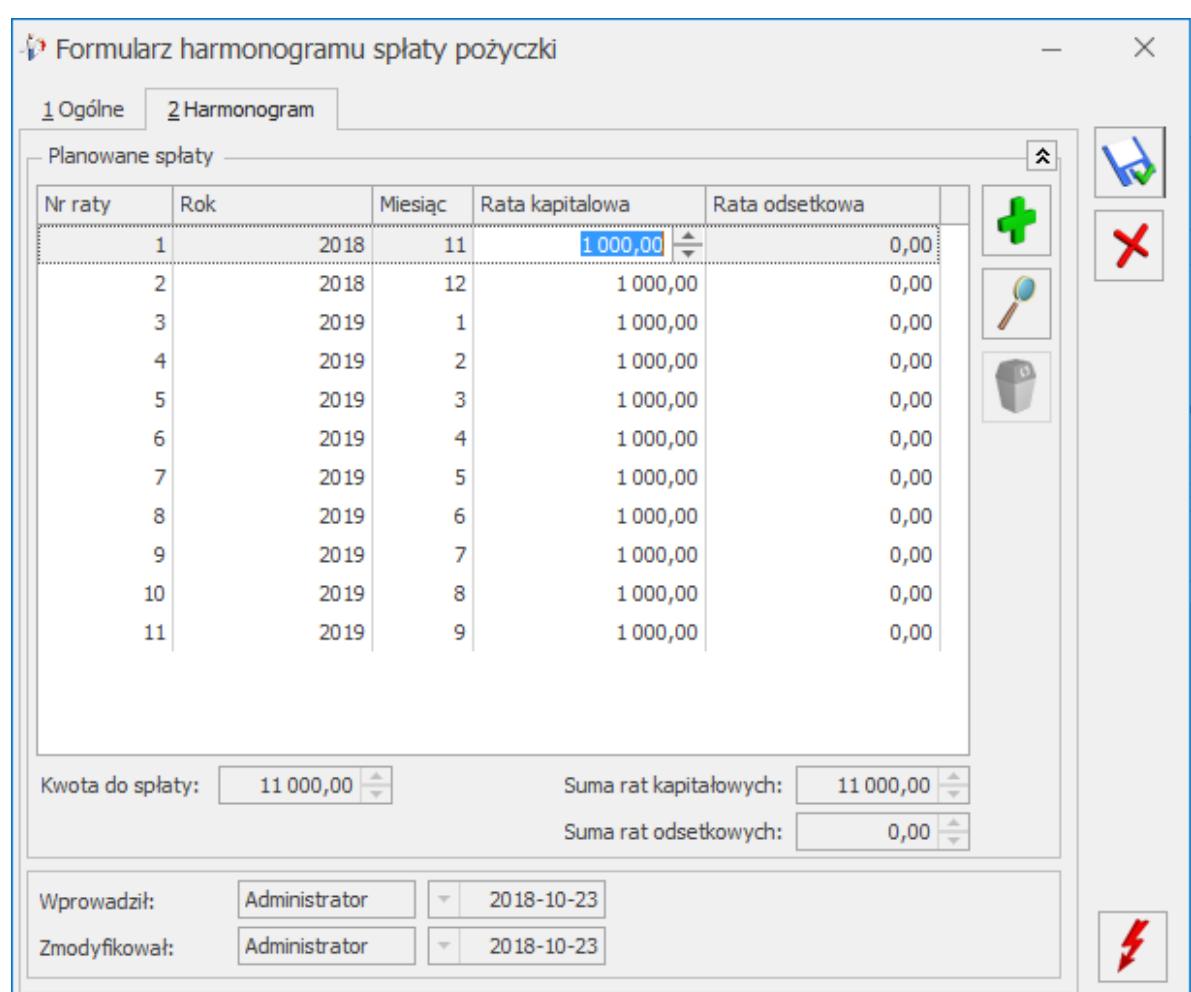

Formularz harmonogramu spłaty pożyczki PKZP

Przyciski obsługujące formularz harmonogramu spłaty pożyczki:

– *Zatwierdź* – pozwala na zapisanie zdefiniowanego harmonogramu,

– *Zamknij okno* – zamyka formularz harmonogramu spłaty pożyczki,

 *– Przelicz harmonogram* – uruchomienie przycisku skutkuje wyliczeniem harmonogramu zgodnie z zadeklarowanymi ustawieniami, szczegóły dostępne na drugiej zakładce **[Harmonogram].**

**Kilka uwag**:

- Do pożyczki całkowicie spłaconej nie można dodać harmonogramu. Harmonogram zostaje zablokowany i przycisk przeliczający harmonogram – nieaktywny.
- Jeżeli użytkownik nie wypełni poprawnie danych i wartość harmonogramu będzie wynosiła 0zł (zakładka **[Harmonogram]**) to harmonogram spłat PKZP nie zostanie zapisany.
- Jeśli na liście harmonogramów będzie widoczny naliczony harmonogram, to kolejny można dodać/ naliczyć tylko z datą późniejszą.
- Jeżeli w wypłacie zaproponowana jest spłata raty kapitałowej, to dodając od razu 'z ręki' nową pozycje spłaty raty, czy zaniechania – kwota do spłaty nie jest jeszcze skorygowana o tą zaproponowaną ratę.

### **Definiowanie wzoru naliczania odsetek**

Na formularzu *harmonogramu* spłaty pożyczki można określić wzór według którego odsetki od pożyczki będą naliczane.

W głównym oknie Kas zapomogowo – pożyczkowych na pasku zadań

#### $\mathcal{L}$ Wzory

dostępny jest przycisk *Wzory spłat pożyczki*, gdzie można predefiniować wzory spłat pożyczek.

Standardowo zdefiniowane są dwa wzory:

**Zc \* P \* M / 12** – oznacza liczenie odsetek od całości zadłużenia, **Zb \* P / 12** – oznacza liczenie odsetek od zadłużenia bieżącego

Gdzie:

**Zc** – **zadłużenie całkowite**, jest to kwota pożyczki pozostająca do spłaty na moment wyliczenia harmonogramu,

**Zb** – **zadłużenie bieżące na miesiąc spłaty** – kwota pożyczki pozostająca do spłaty na kolejny miesiąc, dla którego naliczana jest kwota należnych odsetek,

**P** – procent, według którego mają być liczone odsetki, pobierany z harmonogramu,

**M** – liczba miesięcy, tj. ilość rat kapitałowych, przez jaką ma być spłacana pożyczka, pobierana z warunków harmonogramu,

**∑ b** – suma odsetek liczonych narastająco – oznacza sumowanie cząstkowych odsetek liczonych dla kolejnych miesięcy (od zadłużenia bieżącego) w okresie spłaty,

**Operatory matematyczne, nawiasy i wartości liczbowe.**

Jeśli we wzorze zastosowano zmienną **Zb** – liczenie odsetek dla każdego kolejnego miesiąca od bieżącego malejącego zadłużenia, to należy pamiętać, że odsetki według zadanego wzoru liczone są kolejno dla każdego z miesięcy. Zapisanie we wzorze zwiększenia/zmniejszenia wyliczonej wzorem kwoty odsetek o zadaną liczbę oznacza, że:

- **Dla odsetek spłacanych jednorazowo** (jedna rata) kwota tej jednej raty będzie skorygowana o wartość wpisaną we wzorze,
- **Dla odsetek spłacanych ratalnie** kwota każdej z kolejnych rat będzie skorygowana o wartość wpisaną we wzorze.

```
Przykład
 Kwota pożyczki 1200 zł; dwie raty kapitałowe po 600zł
Wzór: Zb * P / 12 + 3
Procent – 10%
Wariant A: Odsetki spłacane ratalnie:
I rata: 1200*10%/12+3 = 10+3= 13.00zł
II rata: 600*10%/12+3 = 5+3 = 8.00zł
Odsetki łączne: 21.00
Wariant B: Odsetki spłacane jednorazowo w pierwszej racie:
I rata: 1200*10*/12+600*10*/12+3 = 10+5+3 = 18.00II rata: 0.00
Odsetki łączne: 18.00zł
```

```
Przykład
Udzielono pożyczki na kwotę 2.000,00zł (taka jest kwota
pozostająca do spłaty w momencie wyliczenia harmonogramu).
```
Spłata rat kapitałowych w stałej wysokości ustawiona na 300zł. Oprocentowanie 4%. Naliczenie harmonogramu z datą 25.07.2016. Termin spłaty pierwszej raty kapitałowej ustawiony na 09/2016

Zastosowano wzór: Zc  $*$  P  $*$  M / 12 – oznacza liczenie odsetek od całości zadłużenia

Wyliczenie ilości rat kapitałowych: 2.000,00zł / 300zł = 6,6666 rat – dzielenie kwoty zadłużenia przez kwotę stałej raty daje wynik niebędący liczbą całkowitą, co oznacza, że można wyliczyć 6 rat w zadanej wysokości i jedną dodatkową, niepełną ratę, która będzie odpowiednio uwzględniona w harmonogramie.

Wyliczenie kwoty niepełnej raty: 2.000,00 – (300\*6) = 200,00zł

Wyliczenie odsetek należnych za cały okres:

Jeśli niepełna rata kapitałowa zwiększa pierwszą/ostatnią ratę, czyli będzie 6 rat kapitałowych:

 $2.000,00 * 4$ %  $* 6 / 12 = 40,00z$ ł

Przy odsetkach spłacanych ratalnie, kwoty rat odsetkowych będą wynosić: pierwsze 5 rat po 6,67zł (40,00/6=6,6666), a ostatnia 6-ta rata w kwocie 6,65zł (40,00-5\*6,67=6,65)

Jeśli niepełna rata kapitałowa spłacana jako oddzielna dodatkowa pierwsza/ostatnia rata, czyli będzie 7 rat kapitałowych, to odsetki liczymy:

 $2.000,00 * 4% * 7 / 12 = 46,67$ 

Przy odsetkach spłacanych ratalnie, kwoty rat odsetkowych będą wynosić: pierwsze 6 rat po 6,67zł (46,67zł/7=6,6666), a ostatnia 7-ma w kwocie 6,65zł (46,67 – 6\*6,67=6,65).

### **Spłata pożyczki PKZP**

Z poziomu modułu *Kasy* zapomogowo – pożyczkowe, po wejściu do

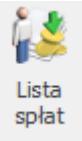

formularza pożyczki na pasku zadań pojawi się przycisk *Lista spłat pożyczki*. Składa się z dwóch zakładek:

- **[Ogólne]** informacje o przebiegu spłat pożyczki/zaliczki, odsetek, widoczny jest numer dokumentu, na którym dokonano spłaty, suma spłat kapitału i odsetek,
- **[Szczegółowe]** symbol listy, nazwa elementu, którym dokonano spłaty pożyczki i wartość tej spłaty.

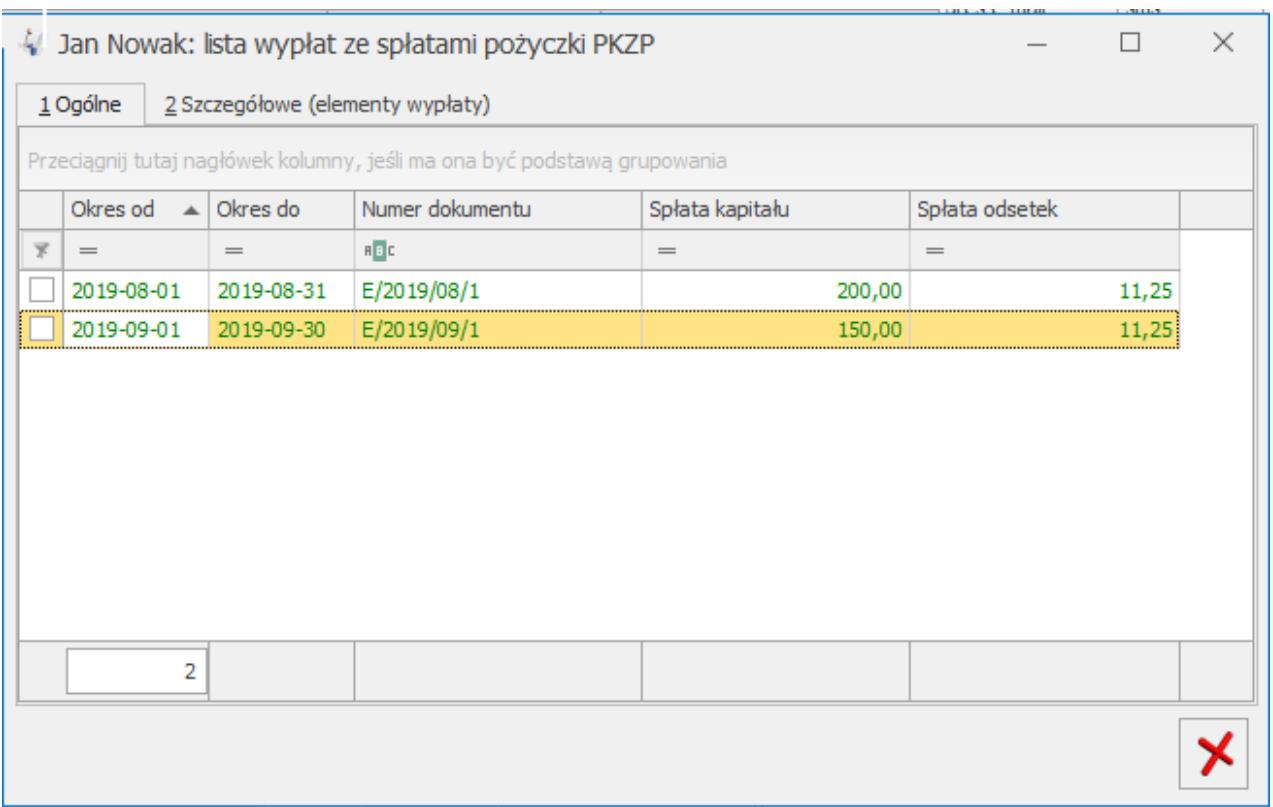

Lista spłat pożyczki pracownika

Rzeczywista wypłata pożyczki nastąpi na liście płac typu *Pożyczka*, czyli po dodaniu pracownikowi pożyczki PKZP na listę pożyczek PKZP i zdefiniowaniu harmonogramu spłat tej pożyczki, należy założyć listę płac *Pożyczka*.

Na liście płac pożyczkowej obejmującej datę przyznania pożyczki PKZP automatycznie wygeneruje się odpowiedni element (typ pożyczki zgodny z udzieloną w PKZP). Na formularzu wypłaty pożyczki PKZP żadne pole nie podlega edycji. Wszystkie informacje pobierane są z harmonogramu spłat.

Realizacja spłat rat kapitałowych i odsetek od pożyczek udzielonych z poziomu PKZP odbywa się w terminach i kwotach zgodnych z aktualnym harmonogramem zapisanym dla danej pożyczki. W harmonogramie podpowiada się automatycznie miesiąc spłaty następny w stosunku do daty udzielenia pożyczki PKZP.

**Spłata pożyczki PKZP jest generowana na liście płac według okresu, a nie wg daty wypłaty.**

Przykład W harmonogramie mamy 2 raty spłaty pożyczki PKZP XI i XII 2016. Lista płac etatowa za okres października z datą wypłaty 5.11.2016 – spłata pożyczki PKZP nie zostanie naliczona. Lista płac etatowa za okres listopada z datą wypłaty 5.12.2016 – spłata pożyczki PKZP pojawi się (bo lista jest za okres listopada 2016). Aby spłata pożyczki PKZP pojawiła się automatycznie na liście płac etatowej, musi być spełniony warunek -> **Data wypłaty listy płac etatowej, musi być późniejsza, (chociaż o 1 dzień) w stosunku do daty listy płac, na której wypłacono pożyczkę.**

Dotyczy wersji: **2019.0.1**

### **Pożyczki uzupełniające**

W ramach PKZP istnieje możliwość udzielenia pracownikowi pożyczki uzupełniającej do wypłaconej wcześniej pożyczki. Aby naliczyć pracownikowi pożyczkę uzupełniającą należy:

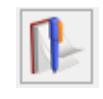

 z poziomu listy pożyczek pracownika. Aktualizację wykonujemy z datą, od której zmienia się kwota udzielonej pracownikowi pożyczki. Aktualizacja zapisu jest możliwa do wykonania tylko w przypadku pożyczek, które nie są spłacone w całości.

Dodatkowo z poziomu okna Lista pożyczek operator ma dostęp do

zapisów historycznych pożyczki .

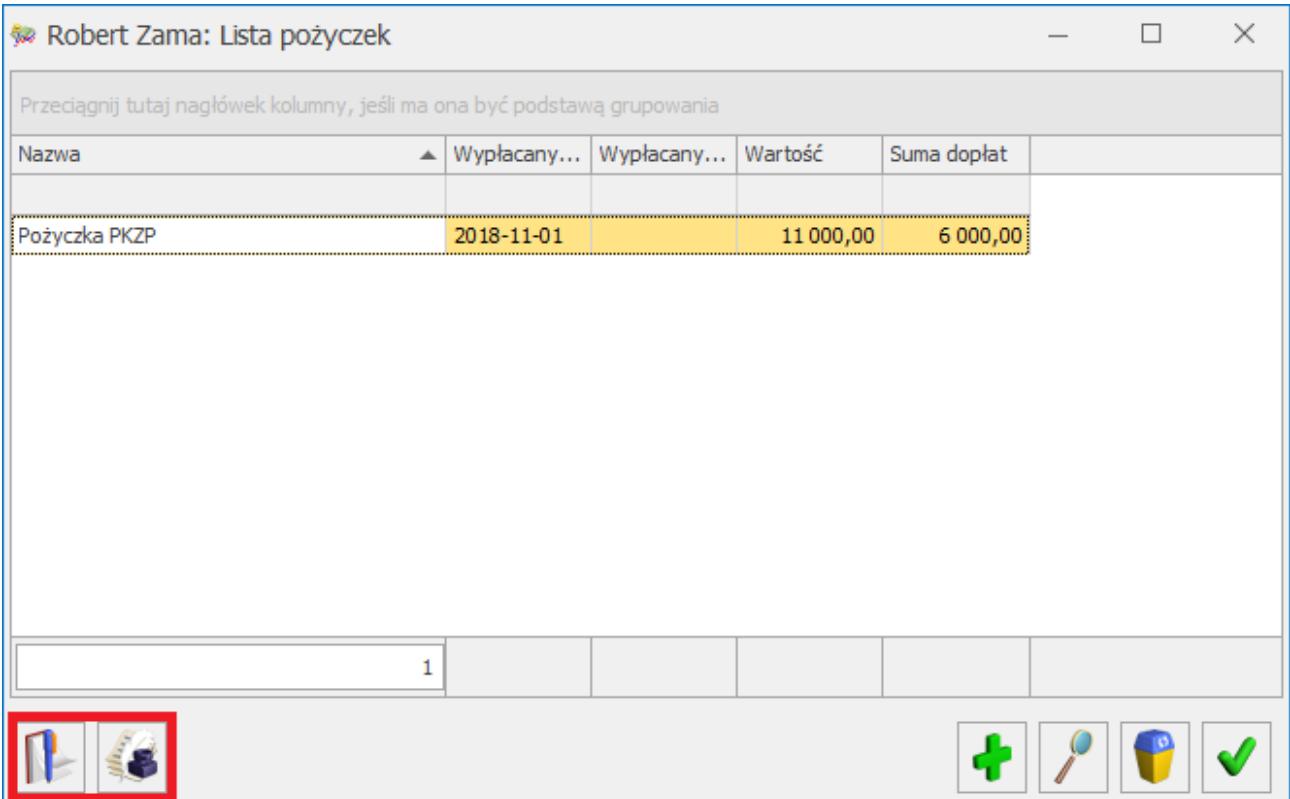

2.Po podaniu daty aktualizacji na *formularzu pożyczki* należy uzupełnić kwotę pożyczki uzupełniającej w polu **'Dopłata'.** Po wpisaniu kwoty dopłaty automatycznie przeliczy się wartość pożyczki, zostanie ona powiększona o wpisaną kwotę pożyczki uzupełniającej. Użytkownik ma możliwość wprowadzenia dodatkowych informacji dotyczących numeru umowy oraz jej opis, analogicznie jak w przypadku udzielania pierwotnej pożyczki.

Lista pożyczek PKZP

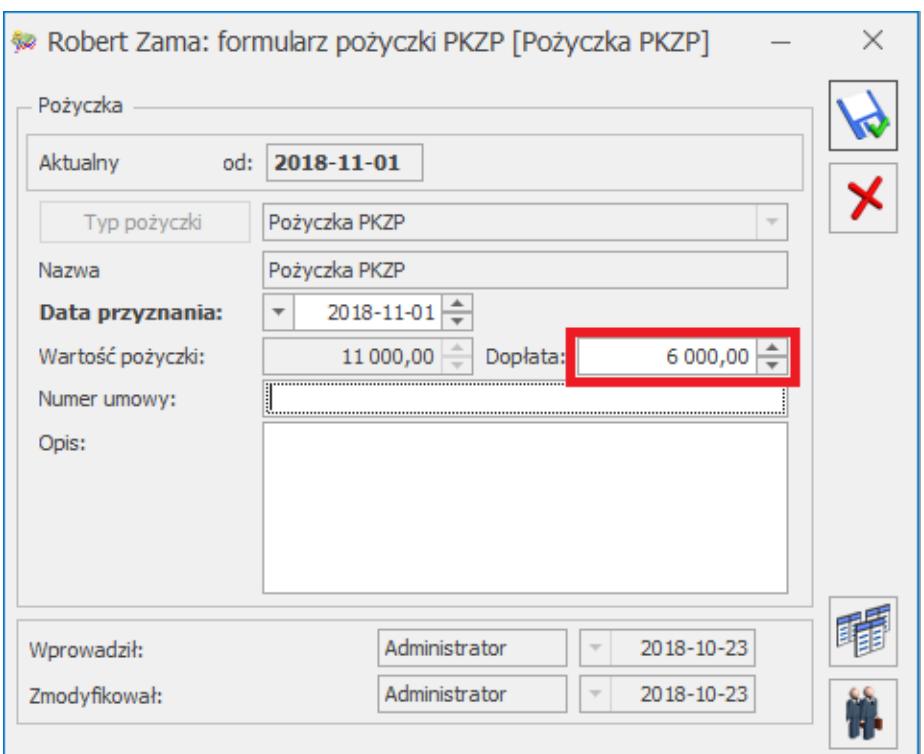

Formularz pożyczki PKZP – dopłata

3. W następnym kroku dodajemy nowy harmonogram spłat . W harmonogramie zostanie uwzględniona pozostała do spłaty kwota z pożyczki pierwotnej oraz wartość pożyczki uzupełniającej.

4. Tworzymy **listę płac typu Pożyczka** oraz **naliczamy wypłatę** W wypłacie zostanie naliczona pożyczka w kwocie wpisanej jako **Dopłata**.

5.W wypłatach spłaty rat kapitałowych oraz odsetkowych zostaną naliczone zgodnie z nowym harmonogramem.

## **[Lista członków PKZP](https://pomoc.comarch.pl/optima/pl/2023_5/index.php/dokumentacja/lista-czlonkow-pkzp/)**

Po wybraniu przycisku Kasy zapomogowo – pożyczkowe pojawi się okno *Lista członków PKZP*. Lista ta zawiera możliwość filtrowania według kryteriów:

- **Aktualni członkowie PKZP** według daty wskazanej na liście. Jest to ustawienie domyślne, więc wchodząc po raz pierwszy raz do PKZP lista będzie pusta,
- **Wszyscy** wyświetli się lista wszystkich pracowników zapisanych w bazie, niezależnie od tego, czy mają w historii jakikolwiek wpis o przynależności do PKZP.

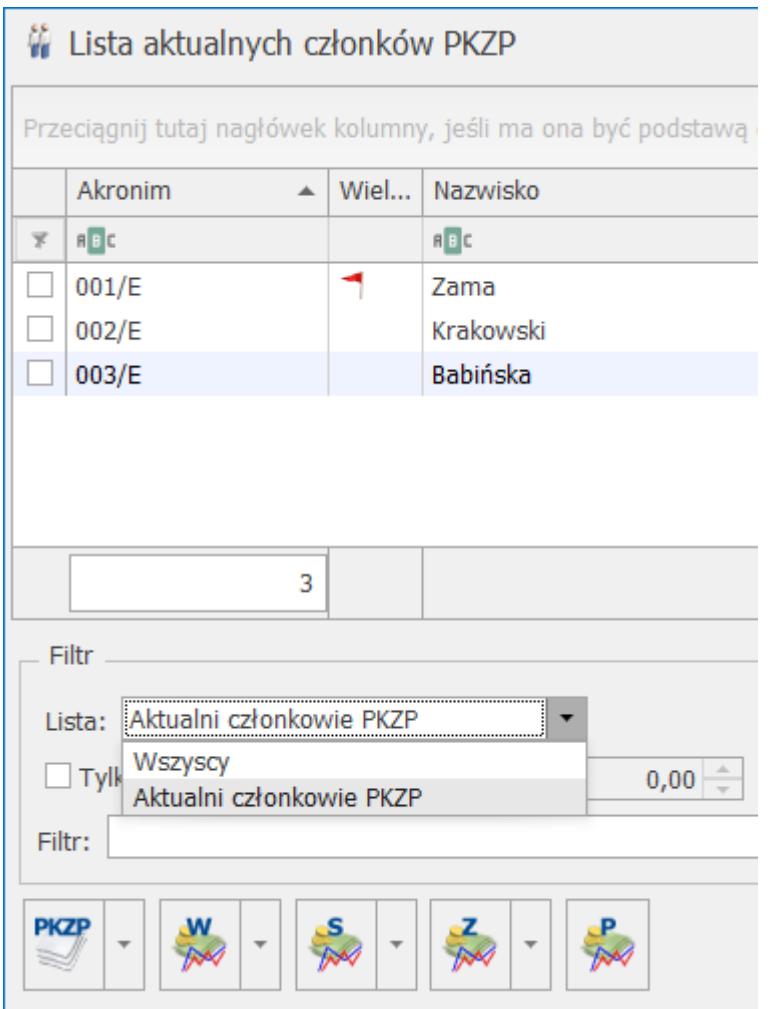

Dodatkowo za pomocą filtrów:

*Lista członków PKZP (fragment okna)*

- **Data aktualności,**
- **Tylko posiadający wkłady powyżej** określonej przez użytkownika kwoty,

można wyświetlić listę aktualnych członków PZKP zawężoną do osób, które na dzień zgodny z datą aktualności są przypisani do PKZP i posiadają wkłady powyżej kwoty podanej przez użytkownika.

Na pasku zadań znajdują się między innymi przyciski:

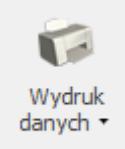

– *Drukuj* – po rozwinięciu menu dostępnych opcji znajdują się wydruki związane z wypłaconymi pożyczkami:

- Dodatki/potrącenia PKZP w wypłatach / Lista wypłaconych dodatków PKZP,
- Wypłacone pożyczki / Raport niespłaconych pożyczek dotyczy wyłącznie pożyczek PKZP,
- Zgromadzone wkłady PKZP.

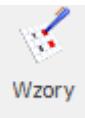

 – *Wzory spłat pożyczki* – funkcja została szczegółowo omówiona w oddzielnym rozdziale. Służy definiowaniu wzorów, które mogą być następnie wykorzystane prze tworzeniu harmonogramu spłat pożyczki.

Z poziomu Lista członków PKZP można podglądnąć skrócony

formularz danych kadrowych pracownika . Formularz zawiera podstawowe informacje o pracowniku i jego zatrudnieniu. z poziomu formularza na pasku zadań dostępna jest funkcja

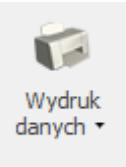

drukowania, pod przyciskiem . Znajdują się tu wydruki:

- Deklaracja przystąpienia do PKZP,
- Pożyczki pracownika

Lista członków PKZP tworzona jest na podstawie listy pracowników istniejącej w bazie (Kadry). Chcąc dodać nową osobę na listę aktualnych członków PKZP należy:

- W oknie *Lista członków PKZP* należy ustawić pole **Lista** na **Wszyscy** – pojawi się lista wszystkich pracowników zapisanych w bazie, ponieważ do PKZP teoretycznie mogą również należeć osoby aktualnie niezatrudnione (np. byli pracownicy, którzy odeszli na rentę/emeryturę),
- Następnie należy podać **datę przystąpienia do PKZP** (jest to warunek konieczny). Można tą operację wykonać dla jednego zaznaczonego pracownika lub seryjnie – dla wielu pracowników:

**Dla jednego pracownika** – należy ustawić się kursorem na danym pracowniku, nacisnąć przycisk *Okresy przynależności do PKZP* 

i uzupełnić datę przystąpienia do PKZP,

**Dla grupy (wszystkich) pracowników** – należy zaznaczyć pracowników, następnie rozwinąć menu dostępnych opcji tj.

przycisk przy ikonie i wybrać opcję **Seryjne przystąpienie do PKZP**,

**PKZP** 

Chcąc sprawdzić, czy prawidłowo wykonano operację przypisania

**PKZP** 

pracowników do PKZP należy nacisnąć przycisk *Okresy przynależności do PKZP.*

**PKZP** 

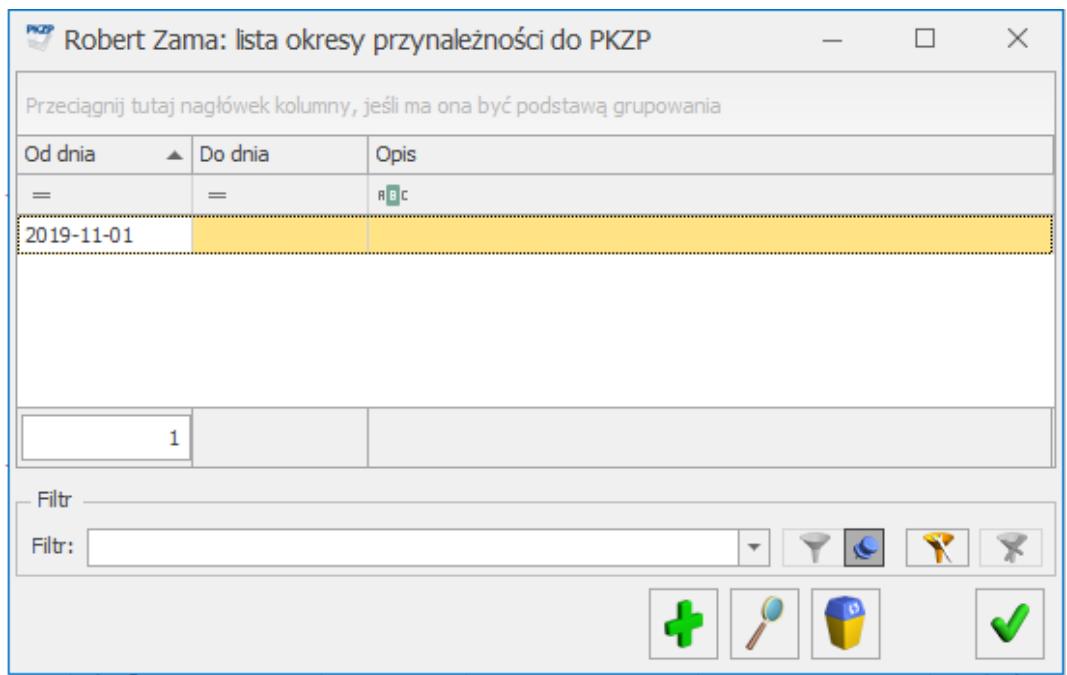

Okno – okno przynależności pracownika do PKZP

W razie wystąpienia pracownika z kasy w trakcie zatrudnienia, czy po jego ustaniu należy pamiętać o zapisaniu daty, do kiedy należał do PKZP. Potrzebna jest pełna historia członkostwa pracownika do PKZP, to znaczy lista zapisów z datami Od-Do przynależności.

## **[Składki PKZP](https://pomoc.comarch.pl/optima/pl/2023_5/index.php/dokumentacja/skladki-pkzp/)**

Pracownik należący do PKZP jest zobowiązany do regularnego, comiesięcznego wpłacania określonej kwoty, jako składki członkowskiej. Składki gromadzone są jako indywidualne wkłady poszczególnych członków PKZP.

Z poziomu Listy aktualnych członków PKZP:

1. Należy zaznaczyć pracownika i nacisnąć ikonę *Składki PKZP*. Jeśli składki mają być przypisane do grupy pracowników po zaznaczeniu ich na liście należy nacisnąć prawy klawisz myszy i wybrać opcję **Składki seryjnie** lub rozwinąć menu dostępnych opcji – przycisk

- przy ikonie *Składki PKZP*,
- 2. Pojawi się okno *Lista składek PKZP*, następnie ikoną

*Dodaj* otwieramy *formularz składki PKZP*. Pod przyciskiem *Typ* składnika znajduje się lista typów wypłat zdefiniowanych w konfiguracji jako składki PKZP. Standardowo zdefiniowane są **BO – Składki PKZP** i **Składka PKZP**. Użytkownik może zdefiniować własne typy składek PKZP zgodnie z opisem znajdującym się w podręczniku do **Comarch ERP Optima** Po wybraniu typu składki PKZP, odnotowaniu daty, od kiedy składka ma być potrącana i wpisaniu kwoty składki zapisujemy formularz

przyciskiem . Na *liście składek PKZP* pracownika pojawi się dodana składka PKZP.

Na formularzu *Lista składek PKZP* dostępne są identyczne przyciski, jak na formularzu wpisowego PKZP.

## **[Wpisowe PKZP](https://pomoc.comarch.pl/optima/pl/2023_5/index.php/dokumentacja/wpisowe-pkzp/)**

W firmach, w których funkcjonuje kasa zapomogowo – pożyczkowa, zwykle pracownik przyjmowany do PKZP jest zobowiązany do wpłacenia określonej kwoty, tzw. **wpisowego**, które jest jednorazową wpłatą i nie jest sumowane do zgromadzonych wkładów. Z poziomu Lista członków PKZP jest możliwość zarejestrowania odpowiedniego potrącenia – przez wskazanie rodzaju potrącenia i ewentualnie kwoty, a także daty, z jaką należy pracownikowi potrącić z wypłaty wpisowe. W tym celu

- 1. Należy zaznaczyć pracownika i wybrać ikonę *Wpisowe PKZP,*
- 2. Następnie nacisnąć przycisk ,
- 3. Na formularzu wpisowego PKZP należy wybrać *Typ składnika wpisowe PKZP* (lub składnik zdefiniowany przez użytkownika), uzupełnić datę oraz kwotę,
- 4. Następnie zatwierdzić zapis przyciskiem

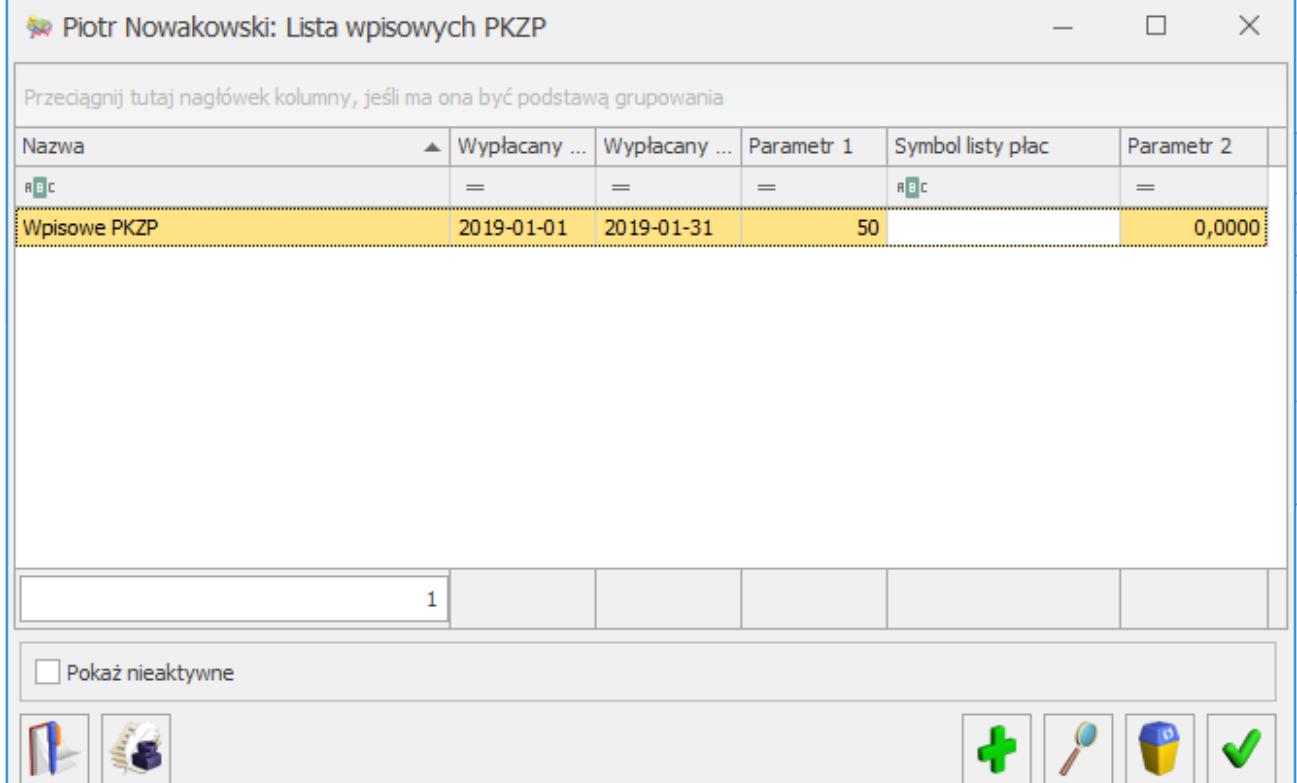

Lista składek wpisowych PKZP pracownika

**Wpisowe PKZP** można również nanieść wielu lub wszystkim pracownikom przez operację seryjną:

- 1. Na liście członków PZKP należy zaznaczyć pracowników,
- 2. Nacisnąć prawy klawisz myszy, pojawi się *menu kontekstowe* i wybrać opcję **Wpisowe seryjnie** lub rozwinąć

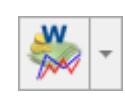

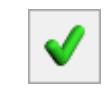

menu dostępnych opcji tj. przycisk  $\Box$  przy ikonie

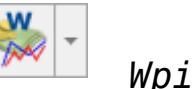

*Wpisowe PKZP*

#### Uwaga

 Wpisowe PKZP zarejestrowane w PKZP zostanie automatycznie potrącone z wypłaty etatowej pracownika, jeśli wypłata będzie liczona za okres (za miesiąc) zgodny z datą wskazaną w formularzu wpisowego PKZP.

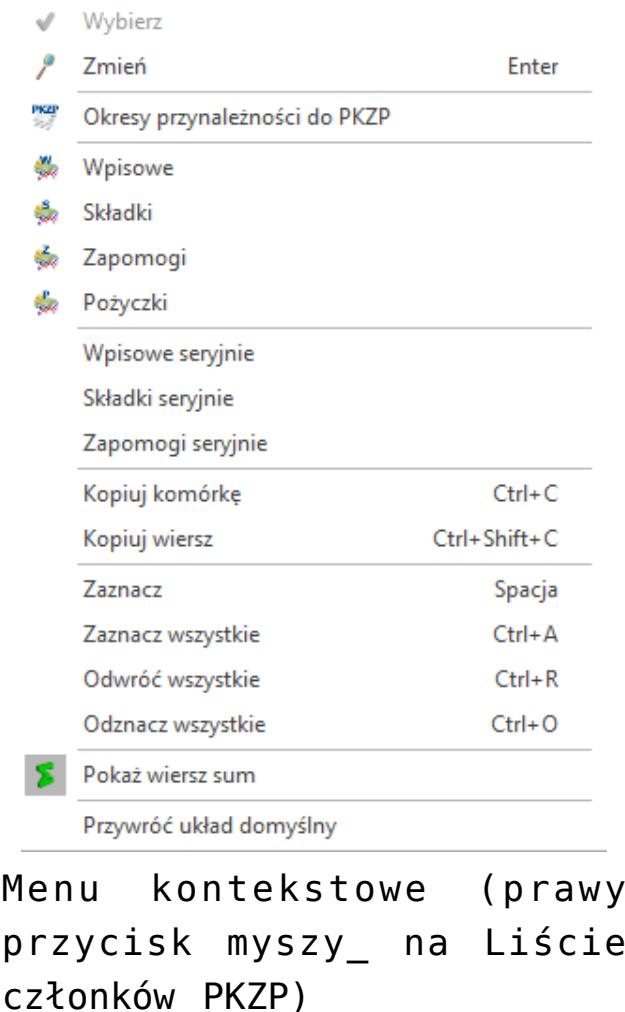

Na formularzu wpisowego PZKP dostępne są następujące funkcje:

 – *Aktualizacja zapisu* – pozwala na zaktualizowanie wartości składnika wpisowe PKZP,

 – *Lista zapisów historycznych* – można zaobserwować zmiany zarejestrowanych i potrąconych kwot wpisowego, choć w większości przypadków wpisowe występuje jednorazowo,

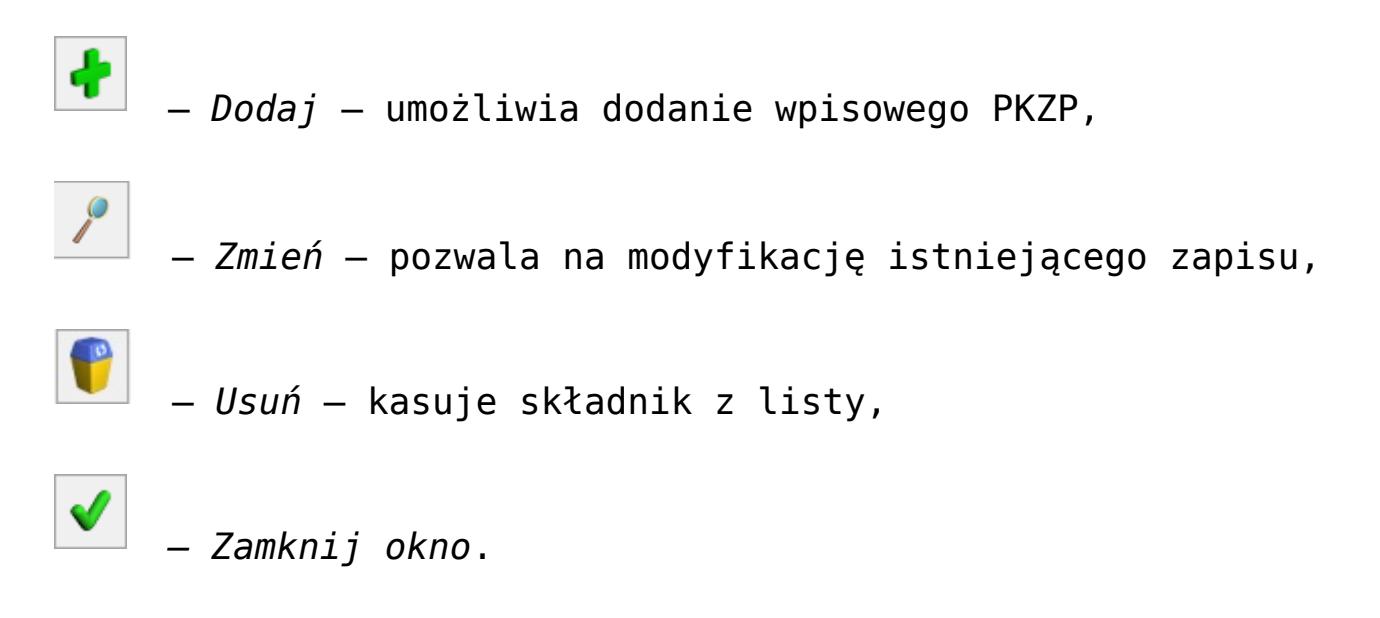

## **[Zapomogi PKZP](https://pomoc.comarch.pl/optima/pl/2023_5/index.php/dokumentacja/zapomogi-pkzp/)**

W ramach kas zapomogowo – pożyczkowych niektóre firmy wypłacają pracownikom bezzwrotne (nieopodatkowane) zapomogi w przypadkach losowych. Chcąc przypisać pracownikowi do listy dodatków bezzwrotną zapomogę – jednorazową, finansowaną ze środków PKZP należy:

1. Zaznaczyć pracownika na liście członków PKZP, następnie

nacisnąć przycisk *Zapomogi PKZP*. Jeśli składki mają być przypisane do grupy pracowników po zaznaczeniu ich na liście należy nacisnąć prawy klawisz myszy i wybrać opcję **Zapomogi seryjnie** lub rozwinąć menu

dostępnych opcji – przycisk **przy ikonie Zapomogi** *PKZP*,

- 2. Pojawi się okno Lista zapomóg PKZP, nacisnąć przycisk *Dodaj* ,
- 3. Następnie na *formularzu zapomogi PKZP* wybrać z listy *Typ składnika*. Standardowo zdefiniowany jest składnik Zapomoga PKZP, ale użytkownik może utworzyć własny składnik będący zapomogą PKZP, zgodnie z opisem w podręczniku do *Konfiguracji*,
- 4. Po wybraniu składnika należy uzupełnić pole, w jakim okresie zapomoga zostanie wypłacona oraz jej kwotę,

5. Przyciskiem zapisujemy zapomogę na listę zapomóg pracownika.